## Creating Multiple Shed Roofs

Reference Number: **KB-01020** Last Modified: **August 23, 2022** 

The information in this article applies to:

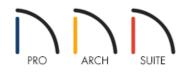

## QUESTION

I need to model a structure that has multiple shed roofs. How can I accomplish this in Home Designer?

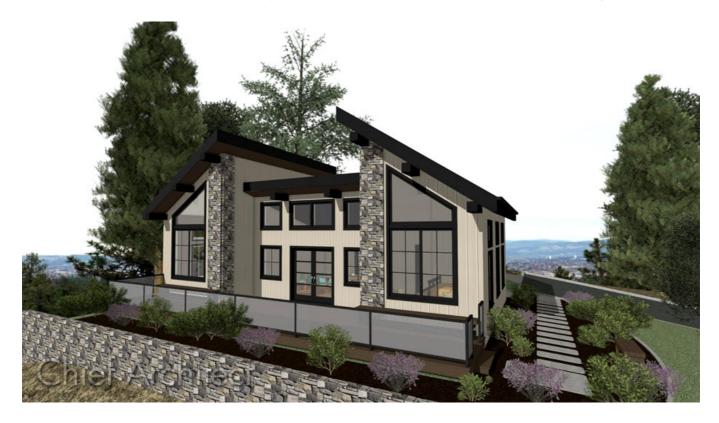

## ANSWER

In this article, we walk you through creating the shed roof combination shown in the image above. Once you have completed these steps, you can then use the skills that you have learned and apply them to your own design.

## To create the basic plan

1. Launch your Home Designer program, and choose to start a**New Plan** using the default style template.

2. Draw a basic outline of the structure, as shown in the image below.

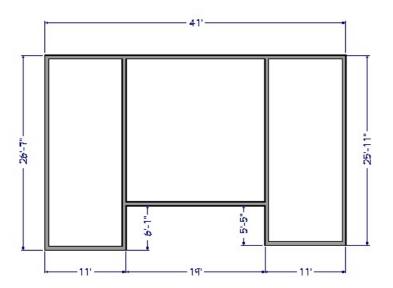

- 3. Using the **Select Objects** tool, select the bottom left wall that measures 11' in length and click on the **Open Object** dit button.
- 4. On the ROOF panel of the **Wall Specification** dialog that displays, specify the wall as **Full Gable Wall**, and click **OK**.

| 📉 Wall Speci                 | fication       |                                                                                                    |
|------------------------------|----------------|----------------------------------------------------------------------------------------------------|
| General<br>Roof<br>Materials | Roof Options — | <ul> <li>Hip Wall</li> <li>Full Gable Wall</li> <li>Dutch Gable Wall</li> <li>High Shed/Gable Wall</li> <li>Knee Wall</li> <li>Extend Slope Downward</li> </ul> |

5. Repeat this process for all of the walls that are indicated in green in the image below.

Note that you will need to use the **Add Break** — edit button to add break points along the back wall where the two vertical walls intersect.

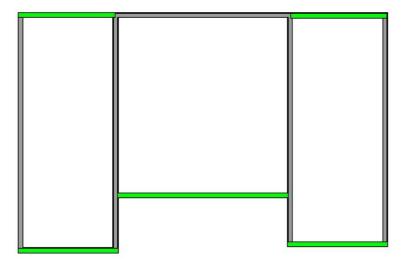

6. Next, **Open** the two vertical walls that are on the inside of the structure, then select the **High Shed/Gable Wall** option located on the ROOF panel.

| N Wall Specifi               | ication        |                                                                                                    |
|------------------------------|----------------|----------------------------------------------------------------------------------------------------|
| General<br>Roof<br>Materials | Roof Options — | <ul> <li>Hip Wall</li> <li>Full Gable Wall</li> <li>Dutch Gable Wall</li> <li>High Shed/Gable Wall</li> <li>Knee Wall</li> </ul> |
|                              |                | Extend Slope Downward                                                                                                    |

These two walls displayed in blue in the image below.

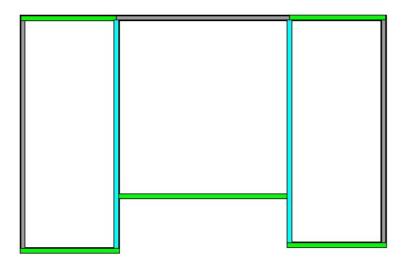

7. The remaining walls that have not yet been edited allow you to control the individual roof planes that will cover each section of the structure. In this example, select the middle wall segment that is located at the top of the structure, **Open** it to specification, and adjust its **Pitch** to be **4**" in 12", then click **OK**.

| ▶ Wall Specification |               |                         |  |  |  |  |  |
|----------------------|---------------|-------------------------|--|--|--|--|--|
| General              | Roof Options  |                         |  |  |  |  |  |
| Roof                 |               | Hip Wall                |  |  |  |  |  |
| Materials            |               | O Full Gable Wall       |  |  |  |  |  |
|                      |               | O Dutch Gable Wall      |  |  |  |  |  |
|                      |               | ○ High Shed/Gable Wall  |  |  |  |  |  |
|                      |               | O Knee Wall             |  |  |  |  |  |
|                      |               | O Extend Slope Downward |  |  |  |  |  |
|                      | Pitch Options |                         |  |  |  |  |  |
|                      |               | 45                      |  |  |  |  |  |
|                      | Pitch:        | 4" (안) in 12            |  |  |  |  |  |
|                      |               | LoUpper Pitch           |  |  |  |  |  |
|                      |               |                         |  |  |  |  |  |

8. **Open** The room on the right side of the structure up to specification, increase the **Ceiling** value located on the **STRUCTURE** panel to **144**", then click **OK**.

| General<br>Structure<br>Moldings<br>Fill Style<br>Materials | Absolute Elevations –<br>Floor Above:<br>Ceiling:<br>Floor:<br>Floor Below: | 144"<br>0"<br>-46 1/8" | 2 C3 | 3 |  |  |
|-------------------------------------------------------------|-----------------------------------------------------------------------------|------------------------|------|---|--|--|

Repeat this procedure to the left room as well, leaving only the center room at the default value.

9. If you do not have the Auto Rebuild Roofs option enabled, navigate to **Build> Roof> Build Roof** from the menu, then click **OK** to rebuild the roof and close the dialog.

In Home Designer Pro, check the **Build Roof Planes** box, then click **OK** to rebuild the roof.

10. Finally, take a **Camera ()** view to see the results.

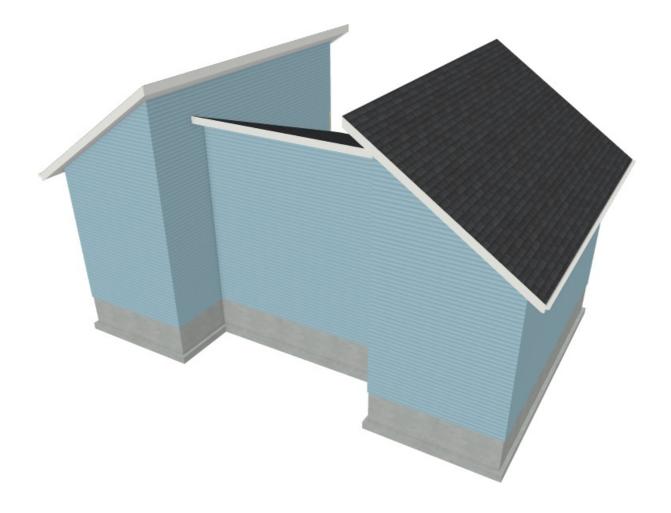

© 2003–2022 Chief Architect, Inc. All rights reserved // Terms of Use (https://www.chiefarchitect.com/company/terms.html) // Privacy Policy

(https://www.chiefarchitect.com/company/privacy.html)